# Helpful Tips for Virtual Meetings

This document provides employees with information and tips on participating in virtual meetings, such as sound, video and presenting.

#### **Testing**

- 2 It is always a good idea to test equipment to see what you sound and look like.
  - To test your audio, Skype has a test call feature you can use.
    - 1. Open your Skype contact list
    - 2. Click the gear in the upper right.
    - 3. In the settings menu that appears, click "Audio Device" on the left menu.
    - 4. Look for "Check Call Quality" on the right, and click it.
    - 5. Take part in the test call that occurs.
  - Skype can also test your video.
    - 1. Open your Skype contact list
    - 2. Click the gear in the upper right.
    - 3. In the settings menu that appears, click "Video Device" on the left menu.
    - 4. Your camera will turn on, and you should see yourself on the right.
- If either test fails, and you are unable to diagnose the problem on your own, please contact:
  - ITD Service Desk
    - Phone: (306) 787-5000
    - Email: itoservicedesk@gov.sk.ca
- When speaking, ensure you are both close to, and facing, the microphone.
  - If using a laptop or webcam, the microphone is typically right beside the camera.
  - ❖ As such, speaking 'into' the camera is most effective for clear audio.
- If using video, stay close to the camera, and ensure you are facing it. This ensures that any facial expressions and queues are properly picked up.

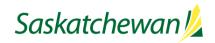

### Meetings

- Make sure a clear agenda is available to all participants. The agenda should cover the goals of the meeting, roles within the meeting, and other useful information.
- Ensure the format of the meeting is understood in the agenda, as this can help participants understand the requirements for the meeting (video, presentation mode, etc.)
  - Is the meeting a:
    - presentation?
    - brainstorming session?
    - general meeting?
    - status update?
- If there are supporting documents, or a presentation, ensure these are distributed to the participants so that they may follow along.
  - This can be done via email beforehand, or during the meeting if you know how to share documents using your meeting tool.
- Propresentations, ensure all relevant files are working ahead of time, loaded, and open on your computer for when the presentation begins.
- There are generic roles that can be assigned to people to help a meeting proceed smoothly.
  - ② Examples include:
    - Having someone coordinate who speaks and when.
    - A scribe to keep track of what is discussed.
    - A moderator who can touch base with absentees.
  - Ensure roles are discussed and clearly laid out before the meeting begins.
- If the participants are unfamiliar with each other, it is useful to have an icebreaker.
  - It does not need to be complicated, as simple introductions and/or small talk are effective at getting conversation started.
- If using Skype for your meeting, ITD have put together a Skype specific guide.
  - Located here: Skype Video Conference Guide

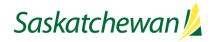

## Voice/Speaking

- Keep yourself muted unless speaking.
- IMPORTANT: Computers do not always handle multiple speakers very well. If two people are speaking, one may be made quiet so that the other can be heard.
  - 2 As a result, please double check that you are muted.
  - If you are not muted, even the slightest noise (such as a desk bump or clothing moving) can cause someone else to be made very quiet.
- The symbols for muting/unmuting are below for your convenience:

| WebEx |         | Skype    |          | Zoom               |                  |
|-------|---------|----------|----------|--------------------|------------------|
| Muted | Unmuted | Muted    | Unmuted  | Muted              | Unmuted          |
| Ø     | Ø       | <b>2</b> | <u>~</u> | <b>V</b><br>Unmute | <b>₽</b><br>Mute |

- ② Do not be afraid to speak if you have something to add, but keep in mind you will need to allow space for others to talk.
- If you are unable to use voice, text messaging can still be a useful tool to communicate.
  - Remember that tone does not always convey properly through text, and that humor or satire may not come across correctly.
- If you do not have computer audio, WebEx allows you to dial into the conversation from a phone.
  - This will require the meeting ID, and possibly some form of passcode.
  - NOTE: Anyone phoning in will be unable to see video, including presentations and files.
    - This can cause difficulties and drag out a meeting.
- When in doubt, follow normal meeting courtesy. People want to be heard, seen, and respected.

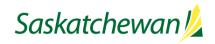

#### Video

- 2 An important thing to know is that video uses more bandwidth than simple voice.
- As a result, the more people using video in a meeting, the stronger your Internet needs to be.
  - This is because you need to download each person's video feed simultaneously.
- It may be a good idea for only the presenter to have video, while the audience does not. This eases the network load on viewers with weaker internet.
- If you find your own connection is slow or unstable:
  - Plug-in your internet using an Ethernet cable if possible. Wired connections are more stable.
    - Perhaps borrow the cable from your normal home computer, if you have one.
  - Wi-Fi can also reduce your speed depending on:
    - 1. Your equipment.
    - 2. The number of devices on Wi-Fi in your home.
- If you still encounter slow video, disconnecting the VPN may help.
- Below are some tips to ensure your image stays sharp and in focus:
  - Stay in the centre of the camera view area.
  - Keep your background static and unmoving.
  - Try and have a solid background with no patterns.
  - Aim for solid colour clothing with no patterns.
- Remember, people can see you. Be mindful of your camera angle, and pay attention to self-view. You don't want to accidentally give someone a view of the inside of your nose.

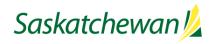

#### Screen Sharing

- Screen sharing can be an important tool for remote meetings, especially for presenters.
- Methods to Screen Share are below:
  - 2 WebEx:

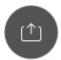

1. Click this:

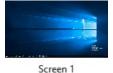

2. Then click a screen, like this one:

Skype

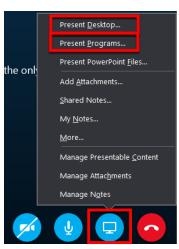

- In all of the above, you have the option of sharing specific programs/windows instead of your whole screen. This allows you to share documents or PowerPoint, but also see your fellow attendees.
  - ❖ For WebEx, you will see the programs as options afterclicking the "Share" button.
  - ❖ With Skype, click "Present Programs..." as highlighted in the Skype section.

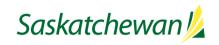